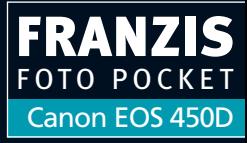

æa a

Ó

g

# Christian Haasz

Œ

DISP

1/4000

 $2...1...8...1...2$ 

 $E_S$  $G$ 

 $\underline{\mathbb{R}}$ 

MENU

Canon

P

画

# **Canon EOS 450D**

留

12.5

্ৰ<br>ভা

叵

 $F5.6$ 

**ED100** 

ONE SHOT

 $\left($ 

WE

 $100)$ 

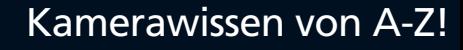

厦

SET

Christian Haasz

# **Canon EOS 450D**

#### **Bibliografische Information der Deutschen Bibliothek**

Die Deutsche Bibliothek verzeichnet diese Publikation in der Deutschen Nationalbibliografie; detaillierte Daten sind im Internet über **http://dnb.ddb.de** abrufbar.

#### **Wichtiger Hinweis**

Alle Angaben in diesem Buch wurden vom Autor mit größter Sorgfalt erarbeitet bzw. zusammengestellt und unter Einschaltung wirksamer Kontrollmaßnahmen reproduziert. Trotzdem sind Fehler nicht ganz auszuschließen. Der Verlag und der Autor sehen sich deshalb gezwungen, darauf hinzuweisen, dass sie weder eine Garantie noch die juristische Verantwortung oder irgendeine Haftung für Folgen, die auf fehlerhafte Angaben zurückgehen, übernehmen können. Für die Mitteilung etwaiger Fehler sind Verlag und Autor jederzeit dankbar.

Internetadressen oder Versionsnummern stellen den bei Redaktionsschluss verfügbaren Informationsstand dar. Verlag und Autor übernehmen keinerlei Verantwortung oder Haftung für Veränderungen, die sich aus nicht von ihnen zu vertretenden Umständen ergeben.

Evtl. beigefügte oder zum Download angebotene Dateien und Informationen dienen ausschließlich der nicht gewerblichen Nutzung. Eine gewerbliche Nutzung ist nur mit Zustimmung des Lizenzinhabers möglich.

#### **© 2008 Franzis Verlag GmbH, 85586 Poing**

Alle Rechte vorbehalten, auch die der fotomechanischen Wiedergabe und der Speicherung in elektronischen Medien. Das Erstellen und Verbreiten von Kopien auf Papier, auf Datenträgern oder im Internet, insbesondere als PDF, ist nur mit ausdrücklicher Genehmigung des Verlags gestattet und wird widrigenfalls strafrechtlich verfolgt.

Die meisten Produktbezeichnungen von Hard- und Software sowie Firmennamen und Firmenlogos, die in diesem Werk genannt werden, sind in der Regel gleichzeitig auch eingetragene Warenzeichen und sollten als solche betrachtet werden. Der Verlag folgt bei den Produktbezeichnungen im Wesentlichen den Schreibweisen der Hersteller.

**Herausgeber:** Ulrich Dorn **Satz:** G&U Language & Publishing Services GmbH, Flensburg **art & design:** www.ideehoch2.de **Druck:** VCT, Sezemice Printed in Czech Republic

**ISBN** 978-3-7723-**6389-4**

# **Inhaltsverzeichnis**

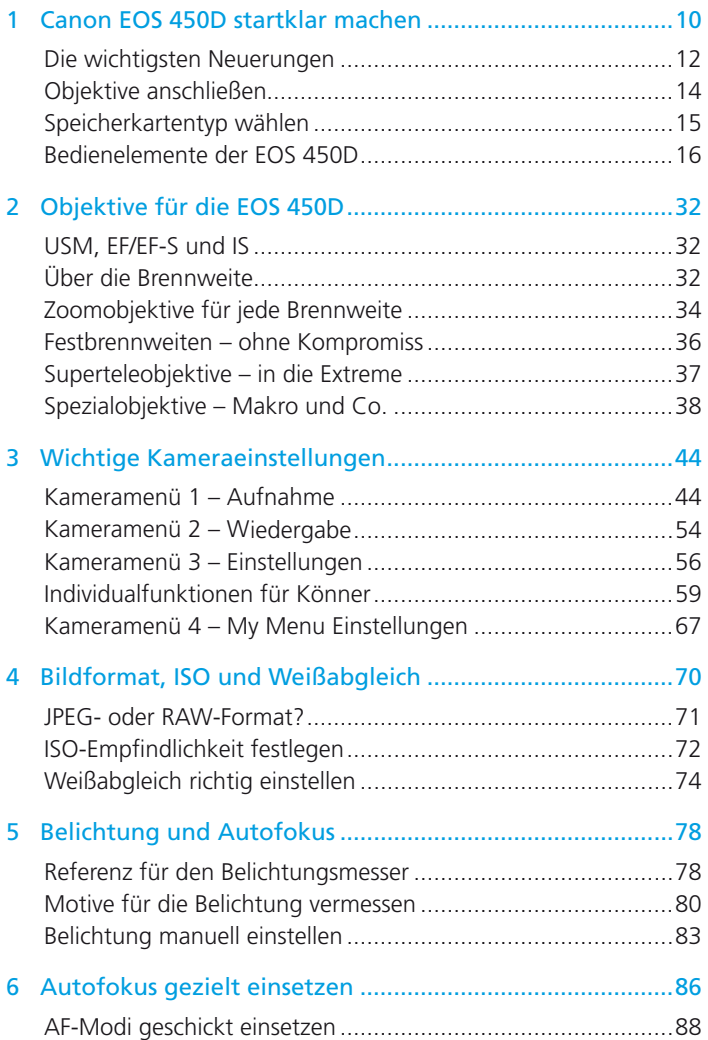

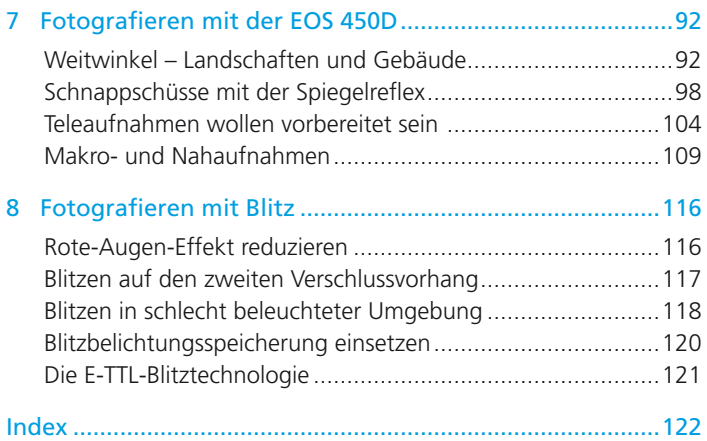

# **3 Wichtige Kameraeinstellungen**

Das Einstellmenü der EOS 450D erscheint bei eingeschalteter Kamera nach einem Druck auf die Taste **MENU**, die sich links oben auf der Gehäuserückseite befindet Um die in einer horizontalen Liste in Registern angeordneten Menübefehle anzusteuern, drehen Sie das Hauptwahlrad vorn hinter dem Auslöser. Nach unten in die Befehlsliste hinein navigiert man mit dem großen Schnelleinstellrad. Aktiviert werden die Befehle durch einen Druck auf die Taste SET, die sich in der Mitte des Schnelleinstellrads befindet

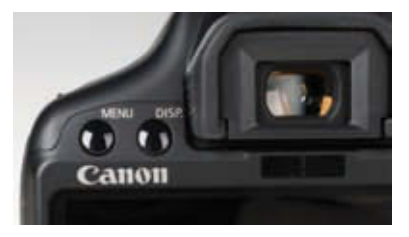

Links oberhalb des Displays befindet sich die Taste MENU zum Aktivieren der Kameramenüs.

Das Kameramenü ist in vier farblich unterschiedlich dargestellte Hauptgruppen gegliedert, die im Menü nebeneinander angeordnet sind:

- Die erste Gruppe (rot markiert) hat zwei Register und beinhaltet grundlegende Einstellungen zur Aufnahme. •
- In der zweiten Menügruppe (blau markiert) wird festgelegt, wie die Kamera bereits gespeicherte Bilder wiedergibt. •
- In der dritten Gruppe (gelb markiert) wird die Kamera grundlegend konfiguriert: Helligkeit des Displays, •

automatisches Abschalten etc. Hier befi nden sich außerdem die wichtigen Eintragungen zu den Individualfunktionen.

Die vierte Gruppe (grün markiert) beinhaltet anfangs nur einen einzigen Eintrag, nämlich die My Menu Einstellungen. Hier können Sie bis zu sechs Menübefehle und Individualfunktionen registrieren, auf die Sie häufig zugreifen. Über My Menu lassen sich diese Menübefehle dann schneller aufrufen. •

Im Folgenden lernen Sie ausschließlich die wichtigsten Kameraeinstellungen kennen. Alle anderen Funktionen wie Piep-Ton, Rückschauzeit, Rotieren etc. schlgen Sie bitte im Handbuch der Kamera nach.

# **Kameramenü 1 – Aufnahme**

Haben Sie auf die MENU-Taste gedrückt, erscheint auf dem Monitor die erste Menügruppe mit ihren zwei Registern. Um zwischen den Registern zu wechseln, drehen Sie das Hauptwahlrad vorn an der Kamera. Die vielleicht wichtigste Einstellung für das digitale Fotografieren befindet sich gleich an oberster Stelle im ersten Register.

Um den ersten Menübefehl anzusteuern, drücken Sie die untere der vier Pfeiltasten auf der Kamerarückseite, bis der Befehl Qualität mit einem Rahmen dargestellt wird.

D rücken Sie dann auf die Taste SET in der Mitte des Schnelleinstellrads, woraufhin ein Untermenü des Befehls Qualität aufklappt.

Stellen Sie nun, wiederum mit dem Schnelleinstellrad und einem abschließenden Druck auf die Taste SET, das Dateiformat ein.

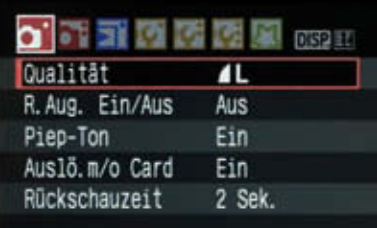

Beim allerersten Druck auf die MENU-Taste erscheint die erste Menügruppe mit einer Liste von fünf Menüeinstellungen. Das Kameramenü ist in vier farblich unterschiedliche Hauptgruppen unterteilt.

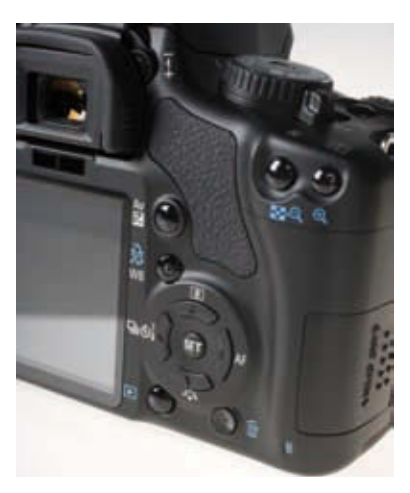

Innerhalb der Menüs können Sie mit den Pfeiltasten rechts neben dem Monitor navigieren. Aktiviert werden Menüeinträge mit einem Druck auf die Taste **SET** in der Mitte der Pfeiltasten.

# **Qualitätsstufe auswählen**

Zur Auswahl stehen verschiedene Qualitätsstufen (L, M, S) für JPEG-Bilder, eine Option für das gleichzeitige Speichern von JPEG- und RAW-Daten (RAW+L) und die Option RAW.

Wählen Sie die RAW-Option, werden die Fotos ausschließlich im RAW-Format (unbearbeitetes Rohdatenformat) gespeichert. Sie benötigen dann die mitgelieferte Canon-Software oder einen anderen RAW-Konverter (Adobe Photoshop, Adobe Lightroom, SILKYPIX Developer Studio etc.), um die RAW-Bilder zu entwickeln.

Navigieren Sie mit den Pfeiltasten, um eine der Optionen auszuwählen, und quittieren Sie die Auswahl mit einem Druck auf die Taste SET.

Für maximale Bildqualität ist entweder die Stufe für qualitativ beste JPEG-Bilder (L links oben) oder eine der RAW-Einstellungen sinnvoll.

#### **JPG, JPEG**

Die Abkürzung steht zum einen für Joint Photographic Experts Group und zum anderen für ein Bilddateiformat, das sich in der digitalen Fotografie als Standard durchgesetzt hat. JPG- oder JPEG-Dateien können in Stufen komprimiert werden, wobei es je nach Komprimierungsgrad zu mehr oder weniger sichtbaren Verlusten an Detailinformationen kommt.

Falls Sie sich noch nicht mit den tollen Möglichkeiten des RAW-Formats beschäftigt haben, ist für Sie die beste JPEG-Stufe die richtige Wahl. Hierbei werden Ihre Bilder als komprimierte JPEG-Dateien auf der Speicherkarte abgelegt. Haben Sie genügend Speicher in Form von Compact-Flash-Karten, sollten Sie die Kombistufe RAW+L wählen. Dabei entsteht zwar eine ganze Menge an Daten, Sie eröffnen sich aber mit den RAW-Dateien viele Möglichkeiten, später noch das Maximum an Qualität aus Ihren Fotos herauszukitzeln. Sie können das Untermenü Qualität schließen, indem Sie erneut auf die Taste SET oder die Taste MENU drücken.

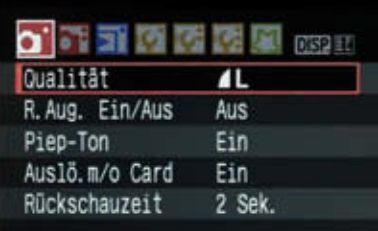

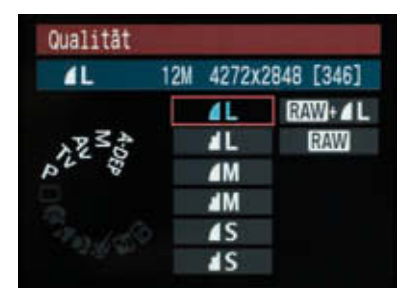

Hier werden die Bildqualität (JPEG – **L**, **M**, **S**) sowie die Bildgröße eingestellt. Außerdem haben Sie die Wahl zwischen einer Kombination aus RAW- sowie JPEG-Daten (**RAW+L**) und ausschließlich RAW-Aufnahmen.

# **AEB – Belichtungsreihen**

Sie werden im Laufe Ihrer Karriere als Spiegelreflexfotograf irgendwann einmal mit Belichtungsreihen (engl. Bracketing) Bekanntschaft machen. Dabei wird ein und dasselbe Motiv mit unterschiedlichen Werten für Verschlusszeit oder Blende aufgenommen. Gerade auch für die aktuell sehr angesagte HDR-Fotografie, bei der der Helligkeitsumfang einer Szene über mehrere ineinandermontierte Fotos exorbitant gesteigert wird, benötigen Sie das Wissen um Belichtungsreihen.

Sie müssen sich ein paar Gedanken darüber machen, in welchen Belichtungsintervallen die Fotos gemacht werden sollen. Im Menübefehl AEB, der sich im zweiten Register ganz oben befindet, legen Sie hierzu fest, wie groß der Unterschied der Belichtungsstufen sein soll (maximal zwei ganze Belichtungsstufen).

In der Praxis sind Werte von jeweils einer Stufe über und unter der von der Kamera ermittelten Belichtung angebracht. Für die HDR-Fotografie von Landschaften und Gebäuden sollten es meistens schon zwei Stufen sein. Eine automatische Belichtungsreihe mit der EOS 450D besteht aus drei Fotos, zumindest eines der drei sollte mit der oben genannten Einstellung so gut belichtet sein, dass es verwendbar ist.

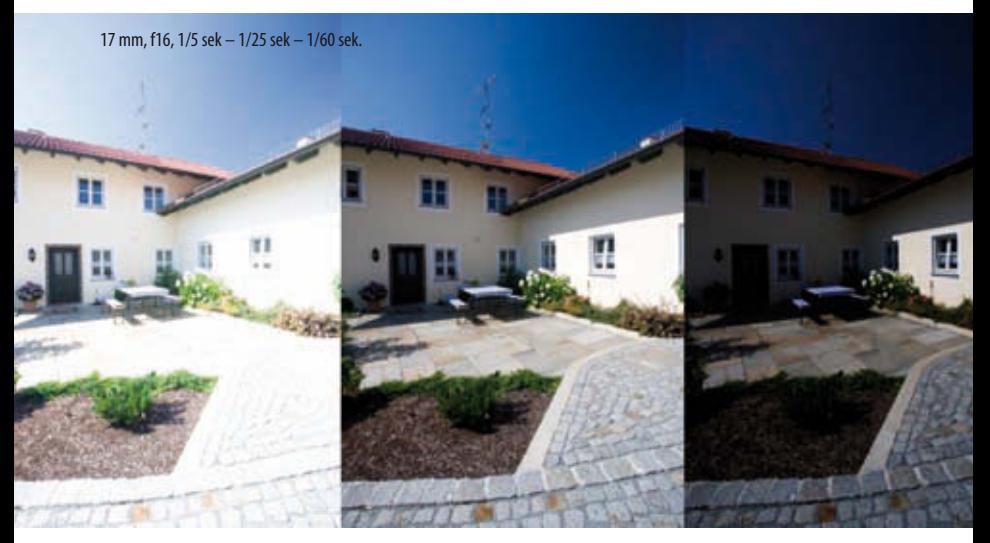

Dank Bracketing wenigstens eine gute Aufnahme: Der Hof war mit seinen Schatten und dem hellen Himmel schwierig zu fotografieren, deshalb wurde eine Belichtungsreihe angefertigt.

#### **Bracketing**

Als Bracketing bezeichnet man eine Technik, bei der Fotos automatisch mit unterschiedlichen Einstellungen gemacht werden. Die Canon EOS 450D beherrscht Belichtungsreihen, wobei die Belichtungswerte automatisch von der Kamera variiert werden, und Weißabgleichs-Bracketing, bei dem Aufnahmen mit unterschiedlichen Farbabstimmungen gemacht werden.

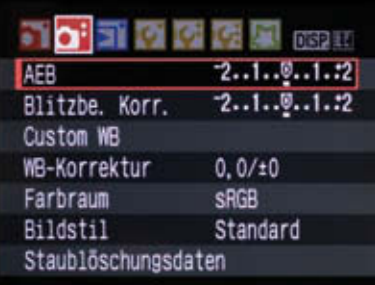

Wer häufig Landschaften in extremen Lichtverhältnissen fotografiert, sollte sich mit der Bracketing-Funktion vertraut machen. Belichtungsreihen sind sehr hilfreich, wenn die Kontraste schwer zu kontrollieren sind und man sich bei den optimalen Belichtungswerten nicht sicher ist.

# **Blitzbelichtungskorrektur**

Manchmal ist es nötig, die Blitzleistung manuell zu beeinflussen. Fotografieren Sie z. B. in der Nähe stehende Personen mit Blitz und scheint Ihnen das Blitzlicht auf den Fotos zu grell, wird die Blitzleistung einfach heruntergeregelt. Das klappt über den Befehl Blitzbe. Korr. Drücken Sie, nachdem Sie den Befehl angesteuert haben, die Taste SET und anschließend eine der Pfeiltasten nach links oder rechts. Die Markierung wandert entsprechend nach links oder rechts.

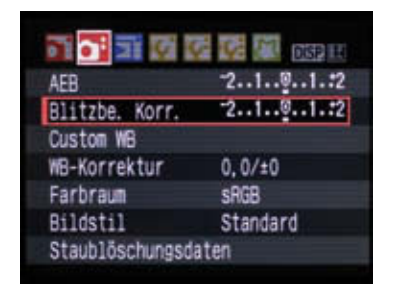

Wenn der Blitz zu dominant oder zu schwach ist, kann man seine Leistung hier verringern bzw. erhöhen.

# **Custom WB**

Ist eine Szene von mehreren, unterschiedlich farbigen Lichtquellen beleuchtet und möchten Sie eine absolut neutrale Farbwiedergabe erreichen, sollten Sie den manuellen Weißabgleich einsetzen. Dabei müssen Sie eine weiße oder graue Fläche (Papier, Mauer o. Ä.) fotografieren, die der Kamera dann als Referenz dient. Für den manuellen Weißabgleich ist der Menüpunkt Custom WB zuständig.

Haben Sie eine weiße Fläche (Papier, weiße Wand) fotografiert, die als Referenz für die Farbkorrektur dient, können Sie nach der Aktivierung des Befehls Custom WB dieses Foto auf dem Monitor auswählen.

Stellen Sie anschließend den Weißabgleich (Taste WB) im Menü Weißabgleich auf die Option Manuell (ganz rechts).

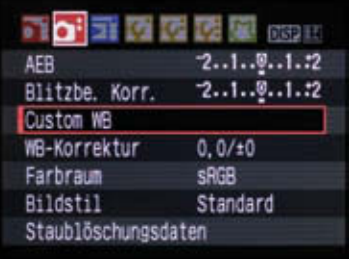

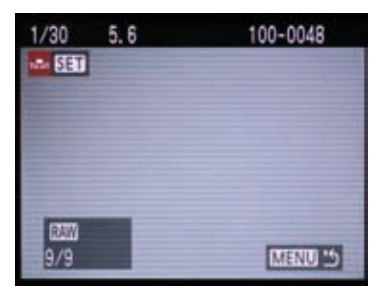

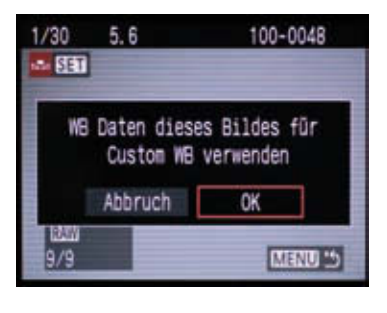

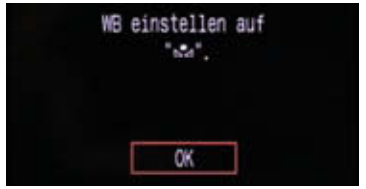

Haben Sie zuvor eine Aufnahme einer weißen Fläche gemacht, kann das Bild im Menü **Custom WB** für den manuellen Weißabgleich ausgewählt werden.

### **WB-Korrektur**

Der nächste Menübefehl lautet WB-Korrektur. Hier geht es um die Feineinstellung des Weißabgleichs – ein Begriff, der vorab erklärt werden muss. Der Weißabgleich sorgt, wenn er korrekt eingesetzt wird, für natürliche Farben und verhindert hässliche Farbstiche. Ist er richtig eingestellt, gleicht die Kamera die Farbe des vorhandenen Lichts so aus, dass weiße Wände auch wirklich weiß im Bild erscheinen.

Der Weißabgleich kann auf sechs vordefinierte Situationen eingestellt werden. Dazu aktivieren Sie den Befehl mit einem Druck auf die Taste WB rechts vom Monitor und wählen den gewünschten Eintrag mit den Pfeiltasten aus.

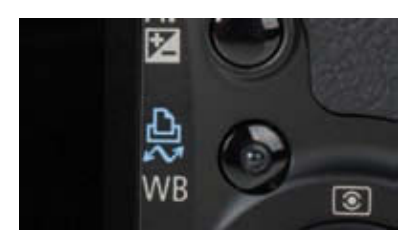

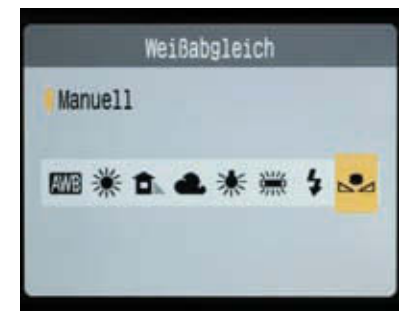

Nach einem Druck auf die Taste **WB** erscheinen auf dem Display die Symbole für den Weißabgleich, der dann mit den Pfeiltasten definiert werden kann.

Wenn es nicht auf absolute Farbtreue ankommt, ist die (Standard-)Einstellung AWB ideal, hier funktioniert der Weißabgleich automatisch, und die Kamera korrigiert selbstständig die Farben. In den allermeisten Fällen klappt das ganz hervorragend, wenn Sie aber mit einer Szene zu kämpfen haben, die eine ganz bestimmte Lichtfarbe hat (Tageslicht, Leuchtstoffröhren, Bewölkung etc.), sollten Sie eine der sechs Voreinstellungen verwenden.

Um die Farben einer Aufnahme noch exakter als nur mit dem oben beschriebenen Weißabgleich zu manipulieren, aktivieren Sie den Befehl WB-Korrektur. Hiermit lässt sich die Farbwiedergabe extrem fein in vier Richtungen verschieben. Die Wirkung ist analog zur Verwendung von Farbfiltern (Konversionsfiltern), die man vor das Objektiv schraubt. Sie können Ihre Fotos farblich nach Grün (G), Rot/Gelb (A), Magenta (M) oder Blau (B) verschieben.

Mit den vier Pfeiltasten rechts neben dem Display wird der anfangs in der Mitte liegende Punkt zur Definition einer neuen Farbanmutung nach oben oder unten verschoben. Interessant ist hier die Möglichkeit, mithilfe des Hauptwahlrads eine "Farb-Bracketing-Funktion" zu aktivieren.

Drehen Sie das Wahlrad nach rechts, erscheinen auf dem Gitter drei waagerecht angeordnete Punkte. Ein Dreh nach links erzeugt vertikal verteilte Punkte. Beachten Sie, dass Sie hierbei nicht dreimal auf den Auslöser drücken müssen! Das Bild wird lediglich mit drei unterschiedlichen Farbstimmungen gespeichert. Auf diese Weise haben Sie die Möglichkeit, Farbstichen, die durch schwierige Beleuchtung entstanden sind, noch besser zu begegnen.

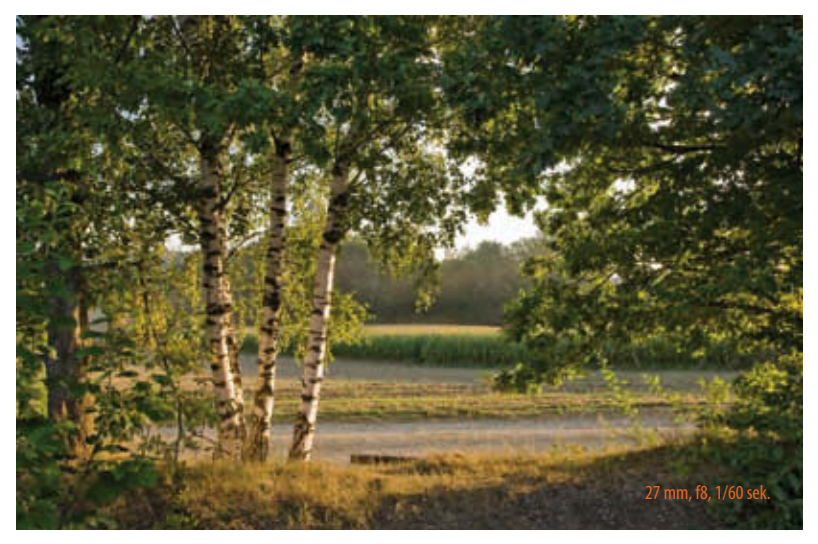

Der automatische Weißabgleich hat die abendliche Lichtstimmung recht gut erfasst.

Sobald Sie das Weißabgleichs-Bracketing aktiviert und das Kameramenü wieder verlassen haben, erscheint auf dem Display die Markierung für den Weißabgleich (WB) mit zwei darunterliegenden Rechtecken (Bracketing), um Sie daran zu erinnern, dass die Kamera jeweils drei Fotos mit unterschiedlicher Farbanmutung auf der Speicherkarte ablegt.

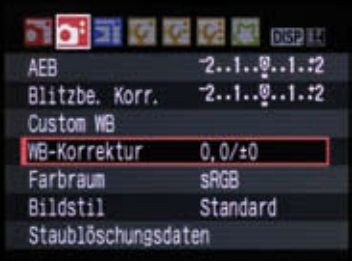

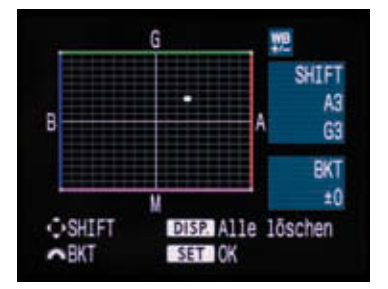

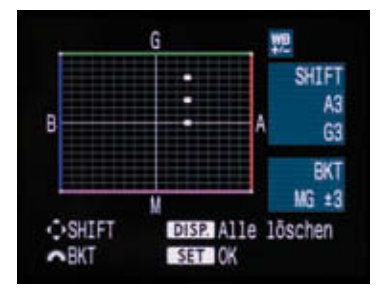

Ein wenig aufwendig, aber sehr hilfreich bei farblich schwierigem Licht: die **WB-Korrektur**, mit der die Fotos farblich nuanciert beeinflusst werden.

### **Farbraum**

Einer der wichtigsten Befehle für die semiprofessionelle (und professionelle) Fotografie sowie die Bildbearbeitung per PC ist der Menüeintrag Farbraum. Der Farbraum ist ganz entscheidend für die Qualität hinsichtlich der darstellbaren Farben. Grundsätzlich gilt: Je größer der Farbraum ist, desto besser. Allerdings gibt es einen kleinsten gemeinsamen Nenner für alle, die sich um Farbmanagement, das zugegebenermaßen ziemlich kompliziert sein kann, nicht kümmern möchten.

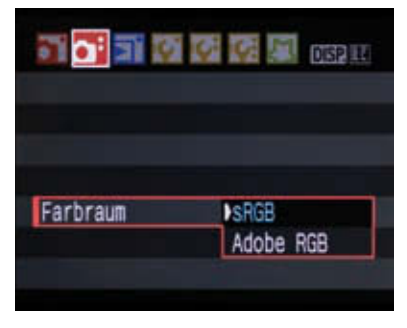

**sRGB** ist der Rundum-sorglos-Farbraum, **Adobe RGB** für Leute, die wissen, wie Farbmanagement funktioniert.

sRGB ist ein Farbraum, der einen Quasi-Standard für Heim- und Büroanwender darstellt. Moderne Monitore und Drucker sind in der Lage, diesen Farbraum sicher zu reproduzieren. Deshalb ist dies auch die Voreinstellung der Canon EOS 450D.

Der Nachteil von sRGB: Dieser Farbraum ist im Vergleich zu den Möglichkeiten des Aufnahmechips relativ beschränkt. Im Klartext: Die Kamera kann eigentlich viel mehr Farben erfassen, als der sRGB-Farbraum zu definieren in der Lage ist.

#### **sRGB oder Adobe RGB?**

Als Bracketing bezeichnet man eine Technik, bei der Fotos automatisch mit unterschiedlichen Einstellungen gemacht werden. Die Canon EOS 450D beherrscht Belichtungsreihen, wobei die Belichtungswerte automatisch von der Kamera variiert werden, und Weißabgleichs-Bracketing, bei dem Aufnahmen mit unterschiedlichen Farbabstimmungen gemacht werden.

#### **Bildstil**

Der vorletzte Menüeintrag in der zweiten Hauptgruppe, Bildstil, ist besonders interessant für kreative Fotografen und für diejenigen, die ein wenig Feintuning bei der Bildqualität schon vor der Aufnahme betreiben möchten. Haben Sie die Kamera so eingestellt, dass sie JPEG-Dateien – keine RAW-Daten – speichert, machen Sie sich bewusst, dass die hier veränderten Parameter zum Bildstil bzw. zu Schärfe, Kontrast, Farbsättigung und Farbton von der Kamera auf Ihre Bilder endgültig angewendet werden.

#### **Bildstile per Tastendruck**

Die Bildstile sind ein Feature, das von vielen kreativen Fotografen sehr exzessiv genutzt wird. Sie können Bildstile praktisch per Tastendruck aufrufen. Drücken Sie dazu einfach die untere der vier Pfeiltasten, die rechts vom Display angeordnet sind.

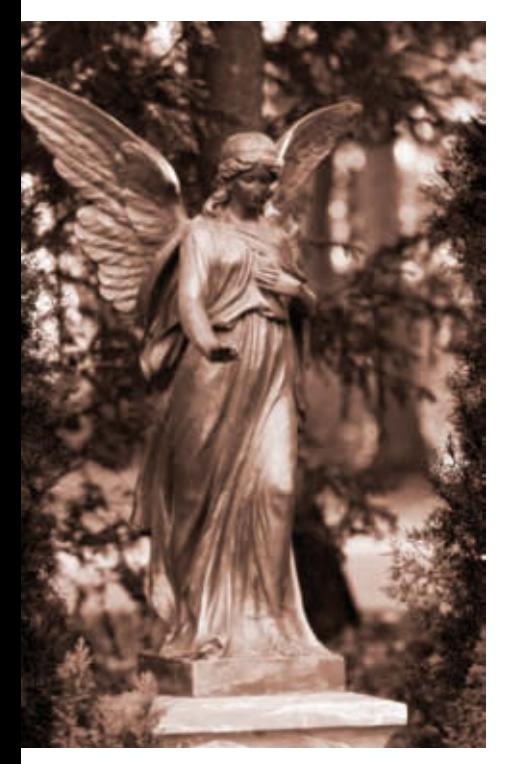

Mit der EOS 450D lassen sich ganz ohne Bildbearbeitung Schwarzweißaufnahmen machen. Möchten Sie so ein Bild außerdem noch tonen, wählen Sie dazu einfach einen der Tonungseffekte.

Fotografieren Sie ausschließlich im RAW-Format, können Sie den Menüeintrag Bildstil getrost ignorieren, da RAW-Bilder von der Kamera völlig unbearbeitet gespeichert werden. All die im Menü Bildstil angebotenen Einstellungen werden bei der Verarbeitung von RAW-Dateien am PC nachträglich festgelegt, und Sie haben auch nach der Aufnahme alle Möglichkeiten, Farbstimmungen und Schärfe zu beeinflussen

Hinter Bildstil verbirgt sich ein vielschichtiges Untermenü mit verschiedenen Voreinstellungen, die alle hinsichtlich Kontrast, Schärfe, Farbsättigung und Farbton verändert werden können. Mithilfe dieser Faktoren können Sie Ihre (JPEG-)Bilder sehr gut an den persönlichen Geschmack anpassen, um sich langwierige Korrekturen am PC zu ersparen. Außerdem kann der Blick ins Bildstil-Menü nicht schaden, wenn Sie Porträt- oder Landschaftsaufnahmen machen. Für diese beiden Genres gibt es nämlich spezielle Presets.

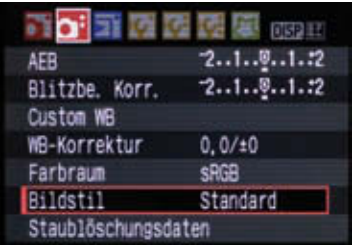

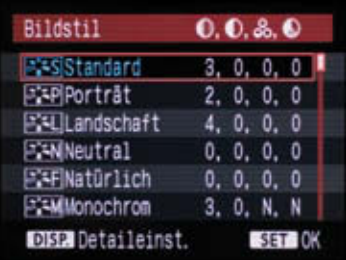

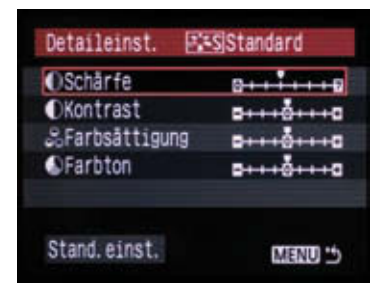

Für alle, die Ihre Fotos sofort ausdrucken oder ohne Bildbearbeitung im Labor bestellen, ist das Menü **Bildstil** wichtig. Hier werden **Schärfe**, **Farbsättigung**, **Farbto n** und **Kontrast** in feinen Abstufungen an den persönlichen Geschmack angepasst.

# **Monochrom**

Besonders ein Eintrag im Menü Bildstil ist von ganz besonderem Interesse, wenn Sie Fotos in Schwarzweiß lieben. Scrollen Sie, nachdem Sie das Menü aufgerufen haben, mit den Pfeiltasten zum Eintrag Monochrom. Drücken Sie die Taste DISP links des Monitors und scrollen Sie herunter, um die Untereinträge des Monochrom-Menüs anzufahren. Der Bereich Filtereffekt bietet Farbfilter, die aus der klassischen Schwarzweißfotografie bekannt sind. Gelb, Orange und Rot führen in Schwarzweißaufnahmen beispielsweise dazu, dass blauer Himmel abgedunkelt wird und der Kontrast zu den Wolken immer dramatischer wird. Der Grünfilter wird vor allem bei Porträts eingesetzt, um z. B. Hautunreinheiten und dunkle Adern zu kaschieren. Im Untermenü Tonungseffekt können Sie eine Farbe auswählen, mit der die von der Kamera produzierten Schwarzweißbilder ganz ähnlich wie in der Dunkelkammer getont werden.

Haben Sie die Kamera im Bildstil-Menü auf Monochrom eingestellt und werden die Fotos als JPEG-Dateien abgespeichert, erhalten Sie nun "echte" Schwarzweißbilder mit dem jeweiligen Effekt durch Farbfilter oder Tonung. Farbinformationen wie bei herkömmlichen Farbfotos speichert die Kamera nicht ab. Möchten Sie zusätzlich auch die Farbbilder erhalten, müssen Sie die Kamera über den Menübefehl Qualität auf den Kombimodus aus RAW- und JPEG-Dateien einstellen. Dann werden gleichzeitig ein JPEG-Bild in Schwarzweiß und eine RAW-Datei mit allen Farbinformationen auf der Speicherkarte abgelegt, und Sie haben auch später noch die freie Auswahl.

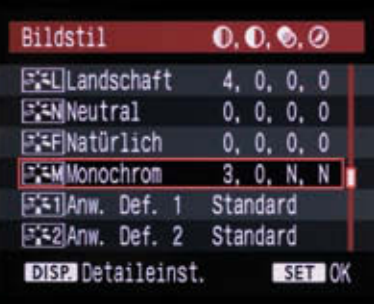

| Detaileinst.         | <b>EXMMONOCHrom</b> |
|----------------------|---------------------|
| <b>OScharfe</b>      |                     |
| <b>OKontrast</b>     |                     |
| <b>OFiltereffekt</b> | N:Kein              |
| @Tonungseffekt       | N:Kein              |
| Stand, einst.        |                     |

Wer sich schon ernsthaft mit analoger Schwarzweißfotografie beschäftigt hat, erkennt den Sinn des Menüs **Monochrom** sofort: Durch Farbfilter werden Kontraste verändert, durch Tonung Bilder eingefärbt.

# **Staublöschungsdaten**

Der letzte Befehl in der Menügruppe 2 lautet Staublöschungsdaten und dient dazu, Flecken auf den Fotos, die durch auf dem Sensor festgesetzten Staub hervorgerufen werden, automatisch entfernen zu lassen. Haben Sie den Befehl aufgerufen und in der ersten Anzeige OK aktiviert, müssen Sie ein gleichmäßig beleuchtetes, rein weißes Objekt wie z. B. ein Blatt Papier fotografieren. Diese Art der digitalen "Fleckenentfernung" ist aufgrund der automatischen Sensorreinigung der EOS 450D nur in Ausnahmefällen notwendig. Falls Sie dennoch mal hartnäckige Staubkörner auf dem Sensor haben und sich

vor einer manuellen Reinigung scheuen – hier eine kleine Anleitung zur Verwendung des Befehl Staublöschungsdaten.

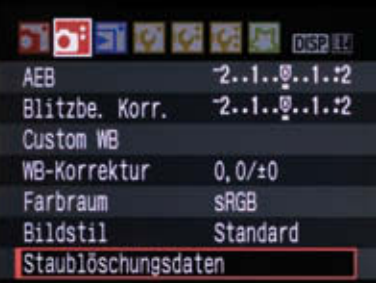

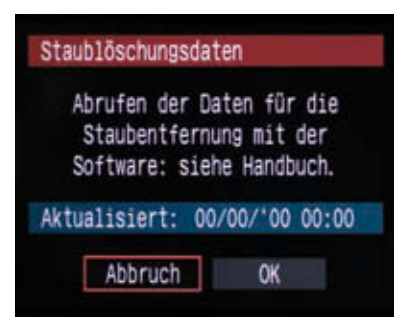

#### Staublöschungsdaten

Nach Reinigung Auslöser komplett durchdrücken zum Umschalten auf Aufnahme

Wenn Sie den Befehl Staublöschungsdaten ausgewählt und mit einem Druck auf die Taste **SET** aktiviert haben, erscheint ein Hinweis dazu, dass die Staublöschungsdaten per Software am Computer verwendet werden. Navigieren Sie mit der rechten Pfeiltaste den Befehl OK an und drücken Sie die Taste SET. Die

Kamera führt nun eine automatische Sensorreinigung aus, wie sie auch immer beim Ein- und Ausschalten vorgenommen wird. Anschließend werden Sie per Hinweis dazu aufgefordert, den Auslöser nun komplett durchzudrücken, um in den Aufnahmemodus zu wechseln.

Richten Sie jetzt die Kamera im Abstand von ca. 20 cm auf eine völlig weiße, strukturlose und möglichst gleichmäßig beleuchtete Fläche und drücken Sie den Auslöser. Die Aufnahmeparameter stellt die Kamera ganz automatisch ein (Zeitautomatik Tv, Blende 22). Haben Sie die Aufnahme gemacht, legt Ihre EOS 450D das Bild im internen Speicher, also nicht auf der Speicherkarte, ab. Dieses (sehr kleine) Referenzbild wird nun jeder folgenden Aufnahme automatisch angehängt, sodass jedes Foto, das Sie später auf den Computer übertragen, mithilfe des Referenzbildes und der Canon-Software einfach von Staubflecken gereinigt werden kann.

# **Kameramenü 2 – Wieder gabe**

In Menügruppe 2 befinden sich Befehle, um bereits gespeicherte Bilder vor versehentlichem Löschen zu schützen (Bilder schützen), auszurichten (Rotieren), zu löschen (Bilder löschen), zu drucken (Druckauftrag), zu einem Computer zu übertragen (Transferauftrag) und auf dem Monitor oder dem Fernseher in einer kleinen Diashow zu betrachten (Auto. Wiedergabe). Außerdem ist hier der für die Bildkontrolle wichtige Befehl Histogramm untergebracht.

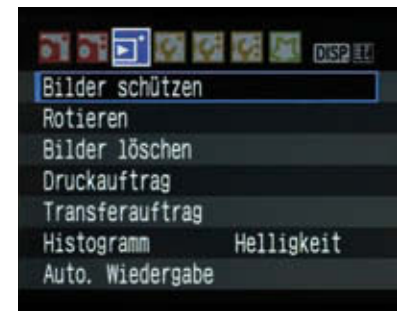

In der blau markierten Menügruppe 2 dreht sich alles um das Begutachten und Drucken von Bildern.

#### **Formatieren und löschen**

Machen Sie sich bewusst, dass das Löschen von Bildern auf einer Speicherkarte (Menübefehl **Bilder löschen**) etwas grundsätzlich anderes ist als das Formatieren (Menübefehl **Formatieren**). Beim Formatieren wird die Struktur der Speicherkarte komplett verändert, sodass unabhängig davon, ob ein Bild nun geschützt ist (Menübefehl **Bilder schützen**) oder nicht, alle Inhalte der Karte komplett und praktisch unwiederbringlich vernichtet werden. Verwenden Sie den Befehl **Bilder löschen**, werden nur die Bilder von der Karte entfernt, die nicht geschützt sind.

# **Bilder schützen**

Um Bilder vor dem versehentlichen Löschen (nicht Formatieren!) zu schützen, rufen Sie den Befehl Bilder schützen auf. Drücken Sie dann die Taste SET. Es werden die auf der Speicherkarte vorhandenen Fotos in Gruppen von je vier Bildern angezeigt. Drücken Sie die Pfeiltasten (rechts/links), um einzelne Bilder anzufahren. Geschützt werden die Fotos

nun mit einem Druck auf die Taste SET. Nach dem Tastendruck erscheint oben rechts auf dem Display ein kleines Schlüsselsymbol. Wenn Sie den Bildschutz wieder aufheben möchten, drücken Sie die Taste SET einfach ein weiteres Mal.

#### **Druckauftrag**

Der Befehl Druckauftrag dient dazu, Fotos direkt von der Kamera aus auf einem PictBridge-kompatiblen Drucker ohne den Umweg über einen PC auszugeben. Sie können festlegen, ob einzelne Bilder oder der gesamte Inhalt der Speicherkarte gedruckt werden soll, ob es ein Index-Print sein soll und ob die Fotos mit Zusatzinfos (Datum, Dateiname) gedruckt werden sollen. Außerdem können Sie hier einzelne Bilder für die Bestellung bei einem Labor markieren und z. B. die Anzahl der gewünschten Abzüge angeben.

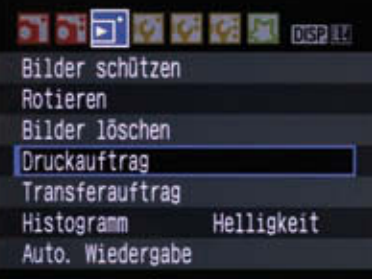

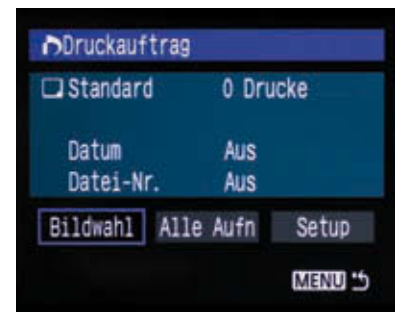

#### **PictBridge**

Ein Standard, der die Kommunikation zwischen PictBridge-kompatiblen Digitalkameras und Druckern steuert. Über PictBridge ist der direkte Ausdruck von Digitalfotos mit einem Drucker ohne Umweg über den PC möglich. Ähnlich wie PictBridge funktionieren Bubble Jet Direct und DPOF (Digital Print Order Format).

### **Transferauftrag**

Ähnlich wie Druckauftrag funktioniert der Befehl Transferauftrag, bei dem diejenigen Bilder bereits auf der Speicherkarte markiert werden, die Sie später zum PC übertragen möchten. Für die Übertragung wird die Kamera per USB-Kabel an den Computer angeschlossen, und die Bilddateien werden anschließend mithilfe der Canon-Software, die Sie zunächst von der mit der Kamera mitgelieferten CD-ROM installieren müssen, übertragen.

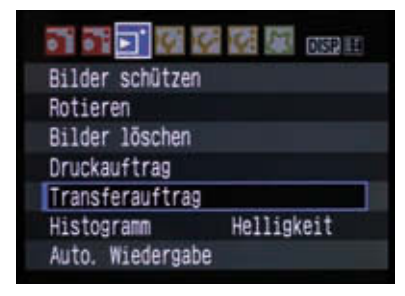

Wollen Sie gleich beim Sichten der Bilder auf dem Monitor festlegen, welche Fotos auf den PC übertragen werden sollen, hilft der Menübefehl **Transferauftrag**.

# **Histogramm**

Besonders wichtig für die Beurteilung, ob ein Foto korrekt belichtet wurde, ist der Befehl Histogramm. Das Histogramm ist

ein Balkendiagramm, das die Tonwertverteilung im Bild repräsentiert. Brechen die gezeigten Werte nach rechts oder links aus, ist das Foto entweder über- oder unterbelichtet. Haben Sie ein Foto gemacht, wird es danach auf dem LCD-Display angezeigt. Sollten Histogramm und Belichtungswerte bei der Überprüfung nicht gezeigt werden, drücken Sie einfach die Taste DISP ein- bzw. zweimal.

|                  | <b>DISP 14</b> |
|------------------|----------------|
| Bilder schützen  |                |
| Rotieren         |                |
| Bilder löschen   |                |
| Druckauftrag     |                |
| Transferauftrag  |                |
| Histogramm       | Helligkeit     |
| Auto. Wiedergabe |                |
|                  |                |

Sie können die Histogrammfunktion so einstellen, dass entweder die Helligkeitsverteilung des Bildes oder die Verteilung der drei Farbkanäle angezeigt wird. Die RGB-Anzeige ist zur Beurteilung gerade bei farblich kritischen Motiven wie strahlenden Blüten und knalligen Farben deutlich hilfreicher.

# **Kameramenü 3 – Einstellungen**

In den n ächsten drei Registern mit Menübefehlen dreht sich fast alles um die Kamera. Legen Sie hier fest, wann sich die Kamera automatisch ausschaltet, wenn sie nicht in Gebrauch ist (Auto.Absch. aus), ob Ihre Fotos bei Hochformataufnahmen automatisch richtig gedreht werden sollen (Autom. Drehen) und wie hell der Monitor leuchtet (LCD-Helligkeit). Bei sehr hellem Umgebungslicht kann die Kontrolle auf dem Display schwierig sein und ein Heraufsetzen der Leuchtkraft Abhilfe schaffen.

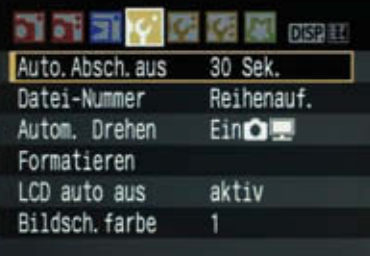

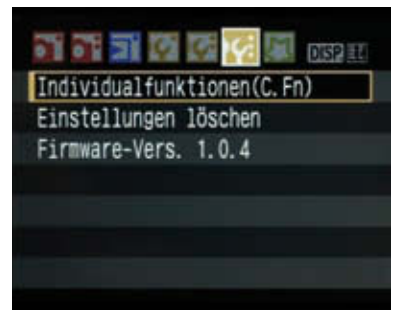

Die drei Register im Menü **Einstellungen** sollten Sie gewissenhaft durchsehen. Hier werden einige wichtige Grundeinstellungen der Kamera festgelegt.

# **Datei-Nummer**

Wichtig für die Archivierung von Bildern ist der Menüeintrag Datei-Nummer. Wenn Sie nicht schnell den Überblick über die auf den PC übertragenen Dateien verlieren möchten, stellen Sie hier Reihenaufn. ein. Dadurch erhält jedes neue Foto einen neuen Namen bzw. eine neue Nummer. Auf jeder eingelegten Speicherkarte wird dazu ein Ordner angelegt. Hierin werden die Fotos gespeichert. Die Dateinamen sind achtstellig, vier der Stellen stehen für einen Zähler von 0000 bis 9999 zur Verfügung. Das bedeutet, Sie können 10.000 Aufnahmen machen, bis sich die Dateinamen der Bilder zum ersten Mal wiederholen.

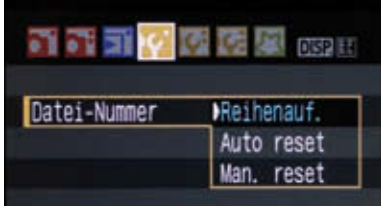

Steht der Dateizähler auf Auto reset, beginnt die Kamera beim Speichern und Nummerieren von neuen Daten nach dem Einlegen einer frisch formatierten Speicherkarte immer wieder bei 0. Das Chaos auf der Festplatte ist vorprogrammiert, weil die Suche nach der Datei **XXXX\_0001.JPEG** nach einiger Zeit nicht nur ein Bild, sondern etliche zutage fördert.

Die Option Auto reset bewirkt, dass bei jeder neu eingelegten und formatierten Speicherkarte die Nummerierung von vorn beginnt, also ein Ordner 100 angelegt wird und die erste abgelegte Datei die Nummer 0001 erhält. Sind bereits Daten auf einer Speicherkarte vorhanden, wird die Nummerierung im Ordner mit der höchsten Zahl nach der letzten Bilddatei fortgesetzt. Möchten Sie manuell einen neuen Ordner auf der Speicherkarte anlegen, um z. B. eine neue Fotosequenz getrennt von einer vorhergehenden abzulegen, aktivieren Sie die Option Man. reset. Ein neuer Ordner wird angelegt, und die neuen Fotos werden beginnend mit der Nummer 0001 in dem Ordner gespeichert.

# **Sensorreinigung**

Sollte es nach einiger Zeit und häufigem Objektivwechsel passieren, dass Staub ins Innere der Kamera gelangt ist und sich auf dem Sensor festgesetzt hat, kommt der Befehl Sensorreinigung zum Einsatz. Lesen Sie unbedingt die Anleitungen im Handbuch durch, bevor Sie sich ans manuelle Reinigen des Sensors machen. Bei unsachgemäßer Reinigung wird der Aufnahmechip schnell irreparabel zerstört.

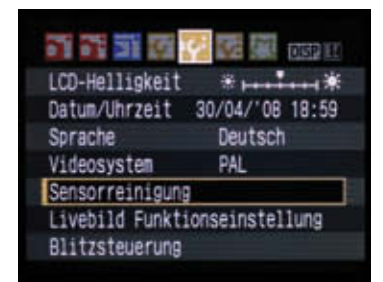

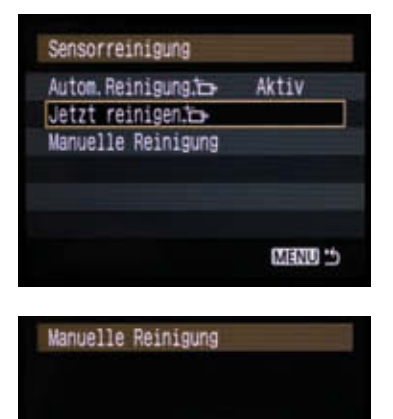

Spiegel klappt hoch. Sensor reinigen.

OK

Abbruch

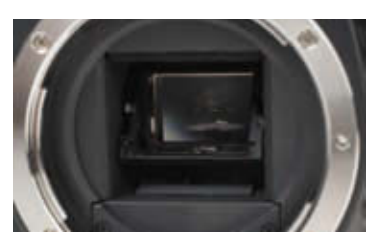

Wenn beim Wechsel des Objektivs Staub auf den Sensor gekommen ist – man sieht das an kleinen dunklen Flecken in den Aufnahmen –, können Sie den Chip von der Kamera reinigen lassen (**Sensorreinigung: Jetzt reinigen**) oder selbst reinigen (**Sensorreinigung: Manuelle Reinigung**). Im Handbuch steht genau beschrieben, wie Sie vorgehen müssen, um dabei den Sensor, der sich hinter dem Schwingspiegel verbirgt, nicht zu beschädigen.

# **Livebild Funktionseinstellung**

Legen Sie über den Befehl Livebild Funktionseinstellung fest, ob Aufnahmen im Livebild-Modus möglich sind. Ist die Option Livebild-Aufnahme auf Aktiv eingestellt, können Sie während der Aufnahme mit einem Druck auf die Taste **SET** ein Livebild auf dem Display anzeigen lassen. Die beiden anderen Optionen Netzgitter (zur besseren Ausrichtung der Kamera) und Messtimer sollten nicht verändert werden.

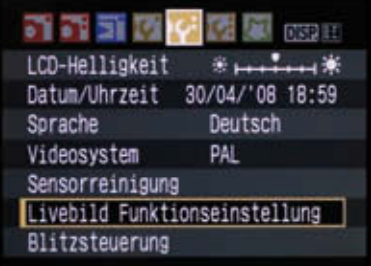

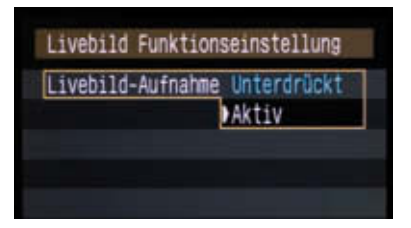

# **Blitzsteuerung**

Ein eigener Menüeintrag mit mehreren Befehlen widmet sich der Blitzsteuerung. Hier können Sie diverse Blitzfunktionen sowohl für den internen Kamerablitz als auch einen externen Aufsteckblitz festlegen. Der erste Befehl im Menü Blitzsteuerung kann sich als praktisch erweisen, wenn Sie in einer Situation sind, in der auf keinen Fall geblitzt werden darf. Stellen Sie den Befehl Blitzzündung auf Unterdrückt, wird der Blitz auch in absoluter Dunkelheit nicht ausgelöst.

Dieser Befehl ist ebenso wie viele andere Menüoptionen für fortgeschrittene Fotografen gedacht und daher nicht in den Automatikprogrammen (Motivprogramme und Vollautomatik) verfügbar. Steht das Moduswahlrad z. B. auf Vollautomatik (grünes Rechteck), wird der Blitz, sofern er ausgeklappt ist, auch gezündet, sollte die Belichtung es erfordern.

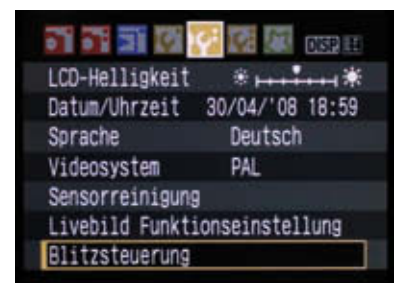

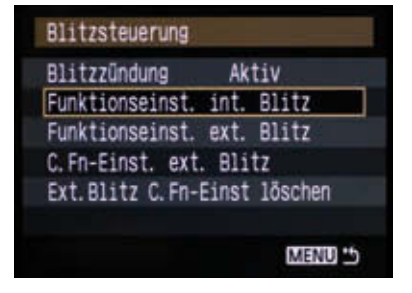

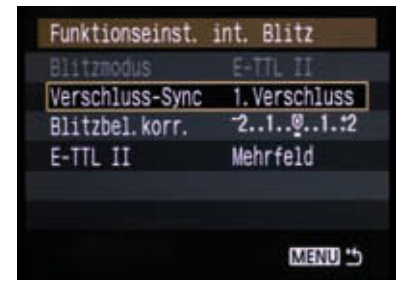

Blitzfunktionen wie das Blitzen auf den zweiten Verschlussvorhang oder die Blitzbelichtungskorrektur können Sie über den Befehl **Blitzsteuerung** festlegen.

Die externen Blitze von Canon wie z. B. der 580 EX (II) können über Customfunktionen exakt an bestimmte Situationen angepasst werden. Diese Customfunktionen (C.Fn) werden üblicherweise direkt am Blitzgerät eingestellt. Die EOS 450D erlaubt es jedoch nun, auch dieses Feintuning über das Kameramenü und den Befehl Blitzsteuerung/C.Fn-Einst. ext. Blitz vorzunehmen. In der Praxis eine echte Hilfe, die viel Zeit und viele Tastendrücke erspart.

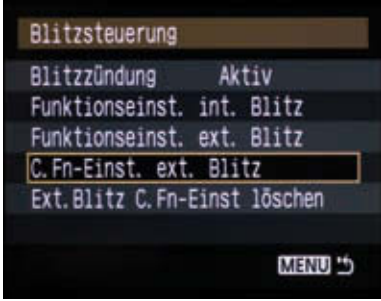

# **Individualfunktionen für Könner**

Im dritten Register der dritten Menühauptgruppe Ihrer EOS 450D finden Sie die verfügbaren Individualfunktionen (C. Fn), die nochmals in die vier Gruppen C.Fn I bis IV unterteilt sind. Haben Sie gerade mit der Fotografie begonnen, werden Ihnen diese Funktionen noch nicht allzu wichtig vorkommen. Erst mit zunehmender Erfahrung und nicht alltäglichen Problemen in ganz bestimmten fotografischen Situationen werden Sie einige dieser Individualfunktionen schätzen lernen.

Rufen Sie das Kameramenü mit einem Druck auf die Taste MENU auf und navigieren Sie mit dem Hauptwahlrad bis zum dritten der gelben Register. Drücken Sie die Taste SET, um den Befehl zu öffnen. Es stehen insgesamt 13 individuell einstellbare Funktionen zur Verfügung. Die meisten der Einstellungen dienen dazu, bestimmte Abläufe beim Fotografieren zu optimieren.

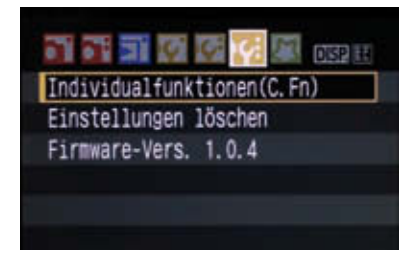

Wer sorglos im Automatikmodus fotografiert, wird die Individualfunktionen vermutlich niemals verändern. Profis und Fotoenthusiasten passen dagegen die Kamera hier so weit wie möglich an die eigene Arbeitsweise an.

# **C. Fn I: Belichtung**

In der ersten Gruppe der Individualfunktionen geht es um die Belichtung. Hier befinden sich zwei Einstellungen.

#### **Einstellstufen**

Wenn Sie an der Kamera die Werte für Blende, Verschlusszeit oder die Belichtungskorrektur verändern, geschieht das üblicherweise in Drittelstufen. Das heißt, wenn Sie das Hauptwahlrad drehen, um beispielsweise die Blende von 5,6 ausgehend um eine ganze Stufe zu verkleinern, bewirkt jede Bewegung des Rads eine Verkleinerung der Blende in Drittelstufen von 5,6 zu 6,3, dann zu 7,1 und schließlich zu 8. Ist Ihnen diese Einteilung zu fein, können Sie über die Individualfunktion Belichtung/Einstellstufen auch 1/2-Stufe als Intervall wählen.

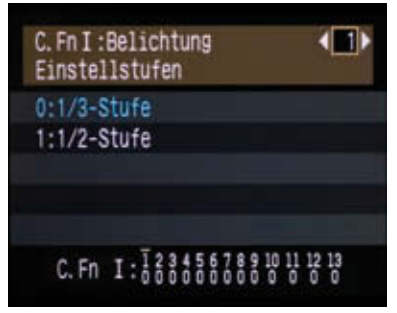

#### **Blitzsynchronisation bei Av**

Die zweite Individualfunktion in der ersten Gruppe, Blitzsynchronisation bei Av, ist wichtig, wenn Sie Blitzaufnahmen im Modus Av machen möchten. Ist die Option 2 gewählt, wird die Verschlusszeit bei Blitzaufnahmen von der Kamera automatisch auf 1/200 sek gesetzt. Dadurch wird zwar das vom Blitz angestrahlte Hauptmotiv korrekt belichtet, der Hintergrund jedoch möglicherweise sehr dunkel, weil er nicht vom Blitzlicht ausgeleuchtet wird. Um auch den dunklen Hintergrund korrekt zu belichten, ist häufig eine längere Verschlusszeit als 1/200 sek notwendig. Deshalb sollten Sie die Standardeinstellung der Funktion Blitzsynchronisation bei Av in der Regel nicht verändern.

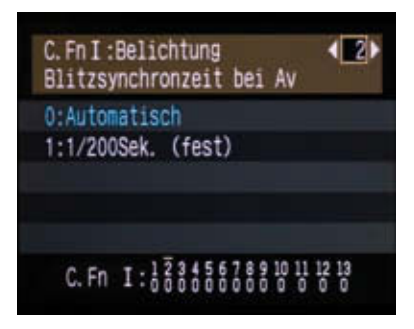

#### **C. Fn II: Bild**

In dieser Funktionsgruppe geht es in erster Linie um die Bildqualität. Sie können festlegen, ob durch eine Langzeitbelichtung hervorgerufenes Bildrauschen automatisch von der Kamera reduziert werden soll (Rauschred. bei Langzeitbel.), ebenso lässt sich Bildrauschen bei hohem ISO-Wert reduzieren (High ISO Rauschreduzierung).

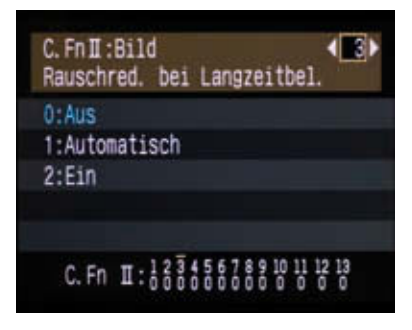

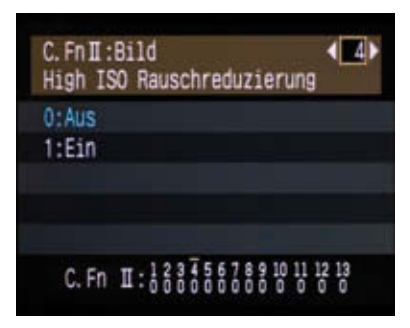

#### **Woher kommt eigentlich Bildrauschen?**

Wie es sich auswirkt, wissen Sie vermutlich. Vergrößern Sie einfach mal ein mit hohem ISO-Wert (ISO 800 oder mehr) aufgenommenes Foto auf dem Monitor. Je größer die Darstellung, desto deutlicher werden feine, punktartige Strukturen sichtbar. Bildrauschen hat grundsätzlich immer mit der elektronischen Signalverarbeitung zu tun. Der Kamerasensor empfängt Licht, das dann in digitale Signale umgewandelt wird. Auf dem Weg vom analogen Signal (Licht) bis zum digital gespeicherten Datensatz entsteht Rauschen. Im Prinzip ist immer die Signalverarbeitung bzw. die Signalverstärkung für das Rauschen verantwortlich.

Je mehr ein Lichtsignal verstärkt werden muss, um verwertbare Daten zu erhalten, desto mehr Rauschen entsteht. Bei hohen ISO-Werten ist die Signalverstärkung besonders hoch. Eine zweite Ursache für Bildrauschen ist die Erwärmung des Sensors bzw. der Signalverarbeitungselektronik. Je wärmer Sensor und Elektronik werden, desto mehr rauscht es im Bild.

#### Für rauschfreie Bilder

Arbeiten Sie mit der Livevorschau nur, wenn es nicht anders geht. Denn bei der Darstellung des Livebildes wird ständig Strom verbraucht, und die Kamera erwärmt sich im Inneren. Der Effekt ist zwar nicht allzu ausgeprägt, wenn Sie jedoch möglichst perfekte, rauschfreie Bilder wünschen, achten Sie auch auf dieses Detail.

#### **Tonwert Priorität**

Besonders interessant für sehr kontrastreiche Motive mit vielen Details in hellen Bereichen ist die Funktion Tonwert Priorität. Ist dieser Befehl aktiv (Option Möglich), kitzelt die Kamera aus hellen Motivteilen noch mehr Details heraus, als es im Normalfall möglich wäre. Bei Motiven mit normalen Kontrasten sollte die Funktion ausgeschaltet bleiben, weil die hellen Motivbereiche etwas weicher werden, aber z. B. bei Landschaften oder Architekturfotos mit hellem Wolkenhimmel lohnt sich der Griff ins Custommenü.

Noch ein Hinweis: Ist die Funktion Tonwert Priorität aktiviert, ist als Empfindlichkeit minimal ISO 200 möglich. Mit ISO 100 lässt sich nicht fotografieren. Und noch ein wichtiger Tipp: Schalten Sie die Tonwert Priorität wieder ab, bleibt der ISO-Wert unverändert. Möchten Sie also wieder mit ISO 100 arbeiten, müssen Sie die Empfindlichkeit zunächst wieder manuell korrigieren.

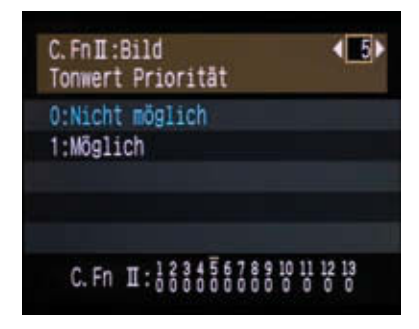

#### **Autom. Belichtungsoptimierung**

Mit der Funktion Autom. Belichtungsoptimierung nimmt Ihnen die Kamera in schwierigen Situationen bei dunkler Umgebung oder geringem Kontrast ein wenig Arbeit ab. Die Fotos werden trotz der genannten Umstände hell und kontrastreich aufgezeichnet. Das klappt allerdings nur mit JPEG-Dateien, bei RAW-Bildern hat der Befehl keinen Einfluss. In den einfach zu handelnden Motivprogrammen ist die automatische Belichtungsoptimierung übrigens automatisch aktiv.

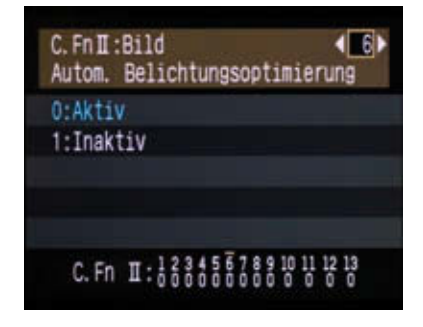

# **C. Fn III: Autofokus/Transport**

Die dritte Gruppe der Individualfunktionen beinhaltet drei Befehle. Hier geht es u. a. darum, wie der Autofokus in bestimmten Situationen arbeitet. Naturfotografen aufgepasst! In dieser Gruppe mit Individualfunktionen befindet sich auch der Befehl zur Steuerung der Spiegelverriegelung.

#### **AF-Hilfslicht Aussendung**

Die Funktion AF-Hilfslicht Aussendung sollte man in der Praxis kennen. Denn wenn der Kamerablitz bei wenig Umgebungslicht ausgeklappt ist, sendet der Blitz in schneller Folge Lichtimpulse aus, um das Autofokussystem zu unterstützen. Diese Blitze können ziemlich erschreckend oder störend sein, wenn man nicht darauf vorbereitet ist. Allerdings helfen diese Lichtimpulse dem Autofokus, schneller und genauer zu arbeiten. Ist es zu dunkel, klappt die Fokussierung mitunter nicht.

Arbeiten Sie mit einem externen Blitzgerät wie z. B. einem Speedlite 580 EX, verwenden Sie die Option 2: Nur bei ext. Blitz aktiv. Viele externe Blitzgeräte verwenden zur Unterstützung des Autofokus rotes bzw. Infrarotlicht (Streifenmuster), das kaum auffällt – außer man steht in einer Horde von Promifotografen. Denn das durch die Blitzgeräte erzeugte rote Streifenmuster macht sich nicht gut auf den Roben und Anzügen der über den roten Teppich schwebenden Prominenten. Schalten Sie, sollten Sie mal in einer solchen Situation sein, das AF-Hilfslicht auf jeden Fall ab, um nicht von den Kollegen massakriert zu werden.

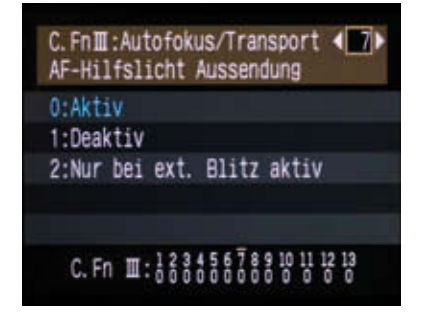

#### **AF während Livebild-Aufnahme**

Möchten Sie Ihre Fotos mit der Livebild-Anzeige auf dem Display machen, müssen Sie die Option 1 oder 2 im Befehl AF während Livebild-Aufnahme aktivieren. Beim QuickModus wird das normale AF-System der EOS 450D verwendet, um automatisch auf das anvisierte Motiv zu fokussieren. Problem dabei: Das Livebild wird während des Fokussierens kurz abgeschaltet. Sobald das Livebild wieder da ist, können Sie den Auslöser ganz durchdrücken und Ihre Aufnahme machen, natürlich ohne die Kamera zuvor zu bewegen, da die Fokussierung sonst nicht mehr stimmen würde.

Im LiveModus wird nicht das AF-System, sondern der CMOS-Sensor der Kamera genutzt, um scharf zu stellen. Das dauert üblicherweise etwas länger als im QuickModus und ist auch nicht ganz so präzise. Allerdings können Sie das Fokusfeld auf dem Display (zu erkennen am weißen Rahmen) mit der Zoom-Taste vergrößern.

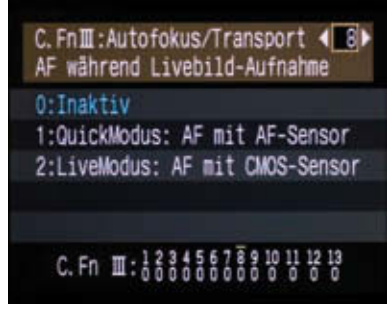

Wichtig! Fokussiert wird hier nicht mit dem Antippen des Auslösers, sondern mit der Stern-Taste.

#### **Spiegelverriegelung**

Besonders relevant in der Naturfotografie ist der nächste Befehl Spiegelverriegelung. Diese Funktion kann für die Schärfe eines Fotos ausschlaggebend sein. Fotografiert man mit Stativ und langer Brennweite und zudem noch mit relativ langen Verschlusszeiten von mehr als z. B. 1/30 sek, ist jede Fotokamera selbst für leichte Erschütterungen enorm anfällig. Vibrationen, die den Aufbau zum Schwingen bringen und dadurch Unschärfen auslösen, können über den Boden übertragen, aber auch von der Kamera selbst verursacht werden. Da der Spiegel, der vor der Aufnahme zunächst nach oben geklappt wird, relativ schwer ist, bringt er die Kamera leicht zum Zittern. Daher sollten Sie bei Naturaufnahmen mit Teleobjektiv und langer Brennweite immer die Individualfunktion nutzen und die Spiegelverriegelung einschalten. Achtung! Funktioniert nicht mit Livebild.

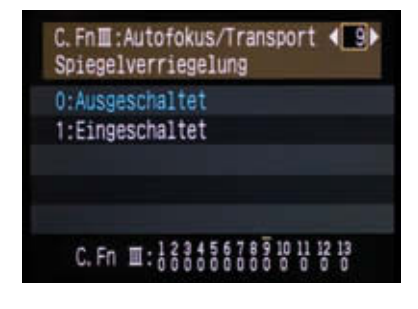

Beim ersten Druck auf den Auslöser (besser noch den Fernauslöser) wird zunächst der Spiegel hochgeklappt. Sie sehen dann natürlich nichts mehr durch den Sucher, da ja der Spiegel für das Sucherbild verantwortlich ist. Warten Sie einen Moment. Drücken Sie dann ein zweites Mal den Auslöser, wird der Verschluss ausgelöst. Der Unterschied bei der Schär-

fe von Fotos mit Teleobjektiv, die mit und ohne Spiegelverriegelung gemacht werden, ist zum Teil enorm. Jeder professionell arbeitende Naturfotograf nutzt diese Möglichkeit, um perfekte Aufnahmen zu machen, und da die EOS 450D diese Funktion ebenfalls bietet, sollten Sie sie unbedingt einsetzen, wenn es nötig ist.

#### Spiegelverriegelung

Die Spiegelverriegelung ist nur bei Aufnahmen mit langer Brennweite und längerer Verschlusszeit sinnvoll einzusetzen. Beim alltäglichen Fotografieren bringt sie dagegen nichts und verhindert spontanes Bildermachen, weil Sie den Auslöser schließlich zweimal drücken müssten.

560 mm (400 mm + 1,4-fach-Konverter), f8, 1/640 sek, Stativ.

Einmal mit, einmal ohne Spiegelverriegelung. Wer knackscharfe Fotos von Motiven will, bei denen extreme Brennweiten nötig sind, sollte unbedingt die Spiegelverriegelung nutzen.

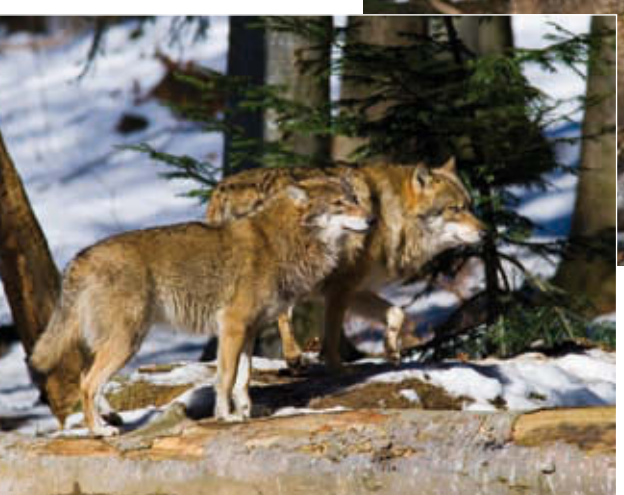

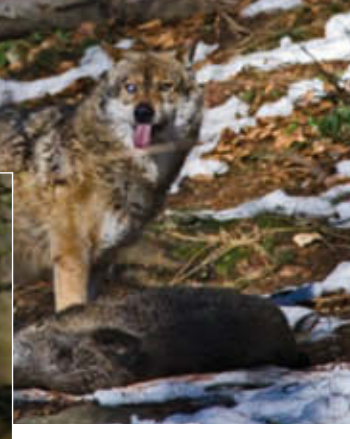

#### **C. Fn IV: Operation/Weiteres**

In der vierten Gruppe der Individualfunktionen geht es vornehmlich darum, Tasten und Regler an der Kamera mit anderen Funktionen zu programmieren. Da diese Funktionen wirklich sehr speziell sind und nur in den wenigsten Fällen geändert werden müssen, werden sie hier nur kurz angerissen.

#### **Auslöser/AE-Speicherung**

Wenn Sie den Auslöser halb durchdrücken, passiert zweierlei: Der Autofokus wird gestartet (wenn am Objektiv der AF-Schalter auf AF steht), und die Belichtungswerte werden gemessen. Diese Funktionen lassen sich mit der Customfunktion Auslöser/AE-Speicherung erweitern bzw. verändern. Option 0: AF/AE-Speicherung ist der Standard, Option 1: AE-Speicherung geht schon etwas weiter. Hier werden beim halben Durchdrücken des Auslösers lediglich die Belichtungswerte gemessen. Den Autofokus müssen Sie durch Drücken der Stern-Taste aktivieren. Das ist hilfreich, wenn sich ständig Objekte zwischen Kamera und Motiv schieben.

Wenn sich Ihr Motiv ständig bewegt, Sie im AF-Modus AI SERVO fotografieren und sich die Lichtverhältnisse ständig ändern, sollten Sie die Option 2: AF/AF-Spei. keine AE-Spei. verwenden. Die Kamera stellt dann wie gewohnt permanent neu scharf (bewegtes Motiv), Sie können den Fokussiervorgang jedoch mit der Stern-Taste unterbrechen, wenn sich ein anderes Motiv durchs Bild bewegt. Die Belichtungswerte werden erst beim Durchdrücken des Auslösers (nicht beim

halben Durchdrücken) ermittelt. Dadurch haben Sie immer im richtigen Moment die korrekten Werte eingestellt.

Ein wenig Übung erfordert die Option 3: AE/AF, keine AE-Spei. Hierbei wird (im AF-Modus AI SERVO für bewegte Motive) mit der Stern-Taste die Fokussierung gestartet und gestoppt, während die Belichtungswerte erst unmittelbar vor dem Öffnen des Verschlusses von der Kamera ermittelt und eingestellt werden. Dadurch sind Fokus und Belichtung immer optimal und zeitnah angepasst.

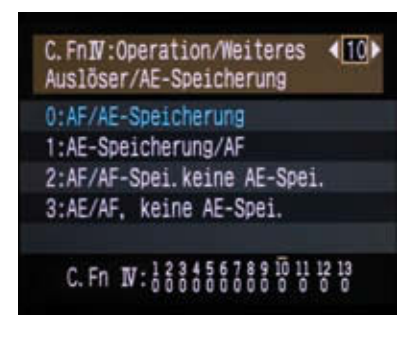

#### **SET-Taste bei Aufnahme**

Sehr praktisch im fotografischen Alltag: Der Taste SET kann eine von vier wichtigen Funktion zugewiesen werden, die man sonst nur relativ umständlich über andere Tasten oder Menüs erreichen würde. Dies sind:

- Qualität ändern (zum schnellen Aufrufen des entsprechenden Menüs für JPEG-/RAW-Einstellungen) •
- Blitzbelichtungskorrektur •
- LCD-Monitor Ein/Aus (gleiche Funktion wie die Taste DISP) sowie •
- Menüanzeige (gleiche Funktion wie die Taste MENU). •

#### **Livebild-Anzeige und Customfunktion**

Da die Livebild-Anzeige ebenfalls (so im entsprechenden Menü aktiviert) durch einen Druck auf die **SET-Taste**  gestartet wird, wird die Programmierung der Taste durch die Customfunktion dabei außer Kraft gesetzt. Ein Druck auf die **SET-Taste** startet also die Livebild-Anzeige.

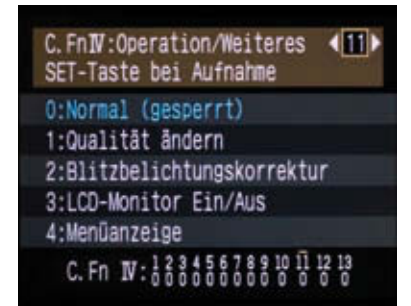

#### **LCD-Display bei Kamera Ein**

Standard ist hier die Option 0:Display. Wenn Sie die Kamera einschalten, zeigt das Display die Aufnahmeeinstellungen, was in der Regel vernünftig und praktisch ist. Mit der Option 1: Aus-Status beibehalten lässt sich ein wenig Strom sparen. Drücken Sie vor dem Ausschalten der Kamera die Taste DISP, um das Display abzuschalten. Beim nächsten Einschalten der Kamera wird die Displayanzeige mit den Aufnahmeeinstellungen dann nicht automatisch gestartet.

C. FnW:Operation/Weiteres  $412$ LCD-Display bei Kamera Ein 0.0isplay 1:Aus-Status beibehalten

# C. Fn  $N:\frac{12}{96666666888812220$

#### **Originaldaten zufügen**

Mit der Option 1: Ein werden jedem Bild Informationen hinzugefügt, die das Foto als Originalbild ausweisen. Wenn Sie diese Verifizierung benötigen, brauchen Sie zum Auslesen der Originaldaten das Original Security Kit OSK-E3, das sich nicht im Lieferumfang der Kamera befindet. Das Security Kit gibt es im Fachhandel in der Regel auf Bestellung.

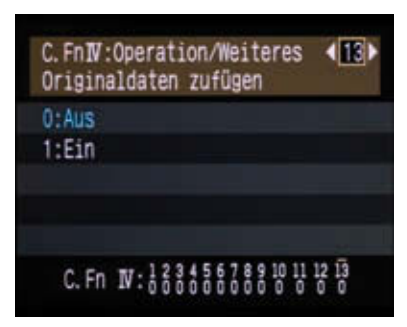

# **Einstellungen löschen**

Sollten Sie sämtliche Einstellungen (Menübefehle und Customfunktionen) zurücksetzen und die Kamera in den Auslieferungszustand zurückversetzen wollen, wählen Sie den Befehl Einstellungen löschen aus.

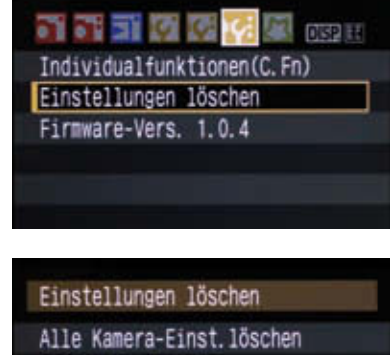

Alle C. Fn löschen

Abbruch

# **Firmware-Version**

Über den Befehl Firmware-Version können Sie, falls Canon eine neue Version der kamerainternen Software (Firmware) herausbringt, ein Update vornehmen. Dazu wird die neue Softwareversion von der Canon-Webseite heruntergeladen und auf einer SD-Speicherkarte im Hauptverzeichnis (nicht in einem Unterverzeichnis) gespeichert. Stecken Sie die Speicherkarte dann in die Kamera, aktivieren Sie den Befehl Firmware-Version und drücken Sie die Taste SET. Die Hinweise auf dem Display führen Sie durch den Update-Vorgang, der auf keinen Fall unterbrochen werden darf.

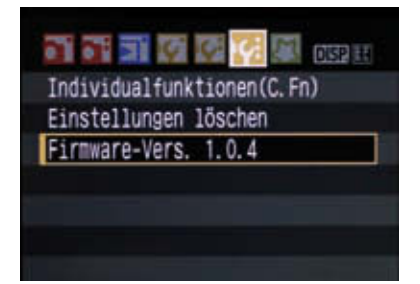

# **Kameramenü 4 – My Menu Einstellungen**

Das vierte Menü besteht eigentlich nur aus einem einzigen Befehl, der dazu dient, häufig verwendete Menüeinträge und Individualfunktionen zu registrieren und hier für den schnellen Zugriff abzulegen. Der Sinn besteht darin, dass Sie dann nicht ständig durch sämtliche Menüregister scrollen müssen, sondern die wichtigsten Befehl an einer Stelle sammeln können. Insgesamt lassen sich hier bis zu sechs Befehle speichern. Der Ablauf ist einfach: Scrollen Sie zum Befehl My Menu Einstellungen und drücken Sie die Taste SET. Wählen Sie nun den Befehl Registrieren aus und drücken Sie wieder **SET.** Nun wird auf dem Display eine lange Liste mit allen verfügbaren Menübefehlen angezeigt, aus der Sie einzelne Befehle auswählen und speichern können.

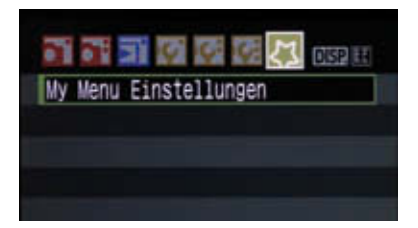

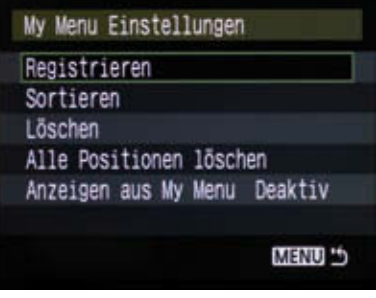

Unter **My Menu Einstellungen** können Sie maximal sechs Menüeinträge hinterlegen, die für Sie besonders wichtig sind.

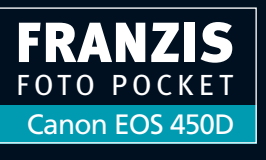

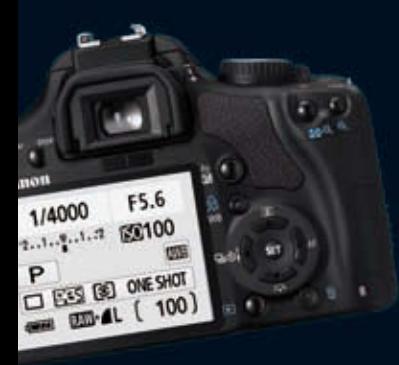

Das Buch macht da weiter, wo die Bedienungsanleitung der Kamera aufhört. Für die häufigsten Fotosituationen finden Sie hier wertvolle Tipps und Hinweise zur besten Aufnahmetechnik und den optimalen Kameraeinstellungen.

Checklisten und Referenzabbildungen zeigen die wichtigsten Parameter, wie Blende, Belichtungszeit, ISO-Empfindlichkeit, Messmethode und mehr.

**Ihr Begleiter für jede Fototour – immer zur Hand, wenn Sie ihn brauchen!**

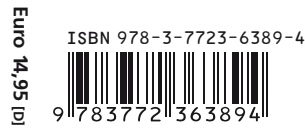

**Kompakte technische Erläuterungen, Miniexkurse aus dem Erfahrungsschatz eines Profifotografen und praxisorientierte Aufnahmetipps für Ihre Canon EOS 450D.**

# **Aus dem Inhalt:**

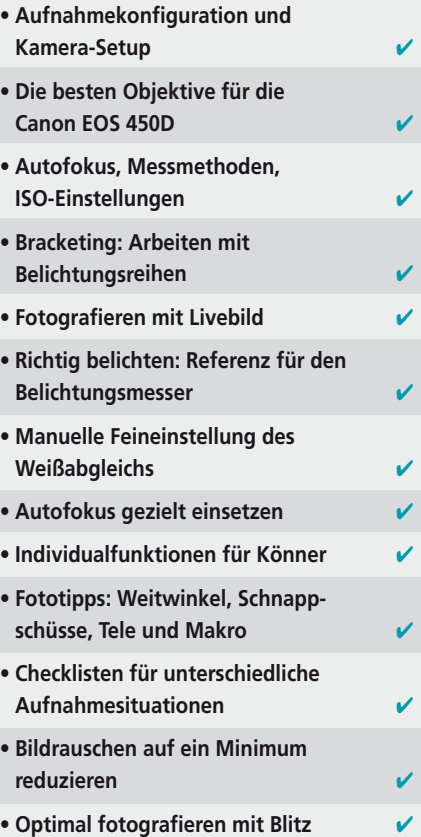

**Der Fotoratgeber im praktischen Taschenformat mit robuster Schutzhülle.**